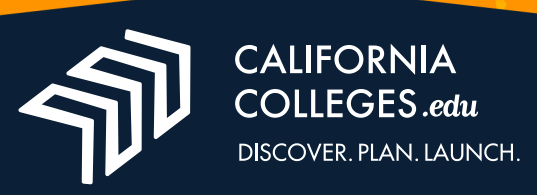

# **Launching Your Cal State Apply Application**

CaliforniaColleges.edu provides California students with the tools they need to discover their interests and goals, plan their college and career journeys, and launch into fulfilling futures.

Launching your Cal State Apply application with CaliforniaColleges.edu makes the application process faster, simpler, and more accurate, allowing you to put your best foot forward as you begin the path toward college and career success.

#### **Launching your application with CaliforniaColleges.edu is as easy as 1-2-3:**

- 1. **Link** your account.
- 2. **Import** your coursework data.
- 3. **Review**, edit, and confirm your coursework.

#### **Step 1: Link Your Account**

Your CaliforniaColleges.edu account connects to your high school coursework, allowing you to monitor your progress and check your CSU and UC eligibility. Linking it to your Cal State Apply account allows all your "a-g" coursework to be passed directly to your application.

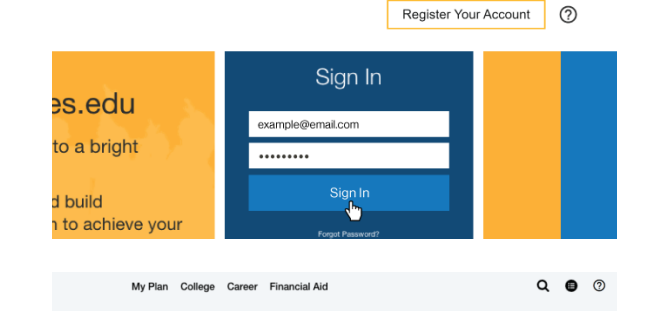

**Apply To College** Learn about College Ontions

California State Unit<br>Application

University of C Common Application

College Application Checklist

California Community College Annlication

**College Exploration** 

College Search Tool Learn about College

College Options in Califo

Building Your College List

**Majors and Degree Option** 

Learnabout"a-g"

Maior Search Tool

Choosing Your Major

. In

inancial Aid

ancial Aid Plan

- First, enter your email and password into the **Sign In Form** at the top right of the page to sign into your CaliforniaColleges.edu account.
- Hover over **College** in the top menu bar, and click on **California State University Application**. In the box that appears, click the **Confirm** button to be taken to Cal State Apply.
- Either sign into your existing Cal State Apply account or create a new one.
- Once you're signed in, your CaliforniaColleges.edu and Cal State Apply accounts will be linked.

**Video instructions on launching your Cal State Apply application through CaliforniaColleges.edu are available at [vimeo.com/californiacolleges/launchCSU](http://vimeo.com/californiacolleges/launchCSU-partner)[partner](http://vimeo.com/californiacolleges/launchCSU-partner)**

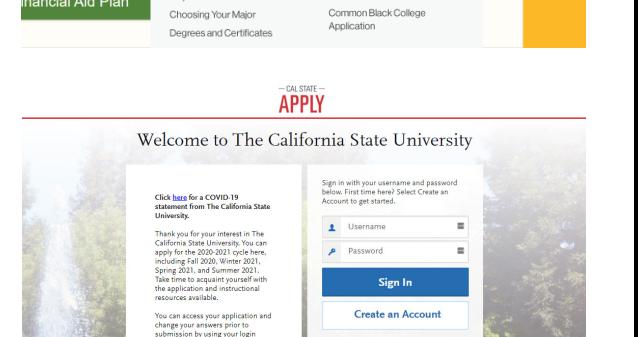

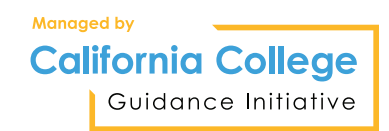

## **Step 2: Import Your Coursework Data**

Using CaliforniaColleges.edu to import your coursework data doesn't just save you the trouble of typing it in yourself. It also ensures the accuracy of your information by verifying your data, helping prevent errors that can delay or deny admission.

- In your Cal State Apply application, click on the **Academic History** square, then on **High Schools Attended**.
- Beneath the CaliforniaColleges.edu logo, click **Show Me How**. On the next page, click **Import** to import your coursework into Cal State Apply.
- If you haven't yet linked your accounts, you will see a **Connect** button instead. Clicking that will take you to a sign-in page for CaliforniaColleges.edu. Once signed in, you'll be sent back to Cal State Apply, where you can now import your coursework.
- All "a-g" coursework contained in the **Academic Planner** of your CaliforniaColleges.edu account has now been imported into your Cal State Apply application.

### **Step 3: Review, Edit, and Confirm Your Coursework**

Coursework imported through CaliforniaColleges.edu is verified against a state course database, but you still retain the ability to review it and make any necessary changes before submitting.

- To review the imported coursework and make sure it accurately reflects your transcript, click **High School Coursework**.
- Course titles in Cal State Apply may differ from those on your transcript. To compare course titles with what appears on your transcript, go to the **Academic Planner** in your CaliforniaColleges.edu account and click on **CSU Application Info**.
- Return to the **Academic History** section of your Cal State Apply application and click on **A-G Matching** to ensure your courses have an attached "a-g" subject area.
- Review the **A-G Subject Total** table. It displays the courses shown in green on the **CSU Eligibility Tool** in your CaliforniaColleges.edu account.
- You must assign "a-g" subject areas to courses shown in yellow on the **CSU Eligibility Tool**. To assign "a-g" subject areas, click **Update A-G Courses**.
- Cal State Apply recommends you review your entire application to ensure accuracy before submitting.
- If you have questions about courses you've taken and how they should be listed, check with your counselor. If you have questions about using the Cal State Apply application, click on the **Question Mark** icon at the top of any Cal State Apply page to access the **Help Center**.

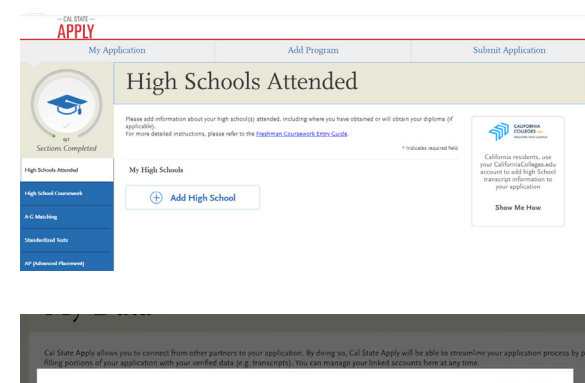

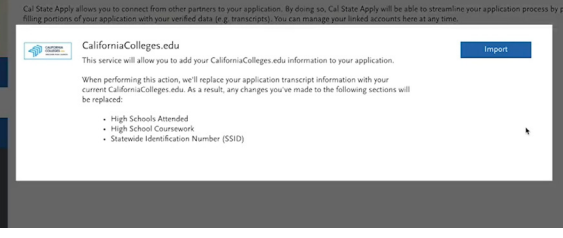

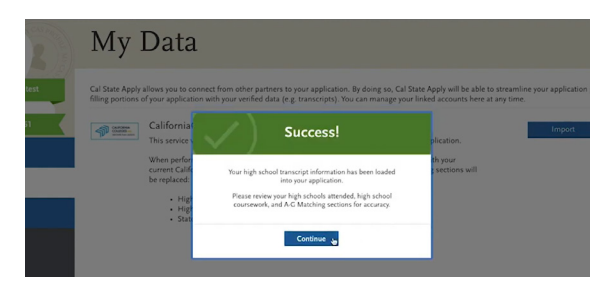

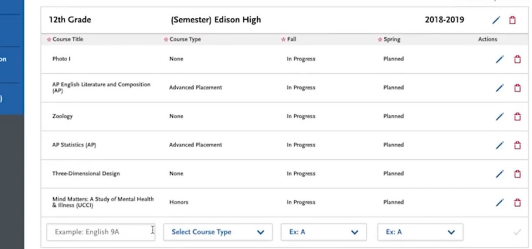

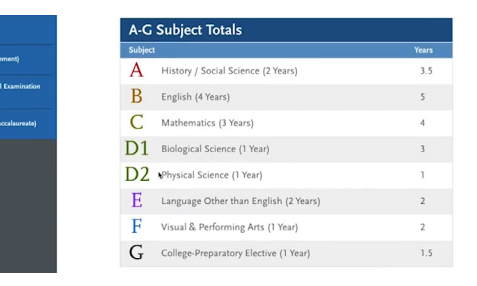

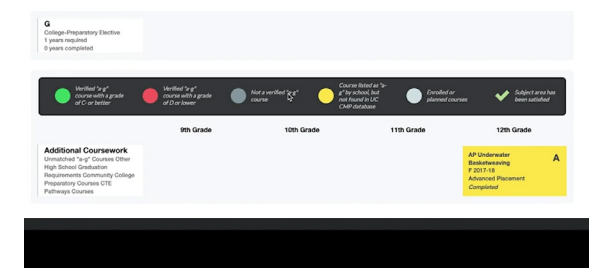

## **It's that easy. You've imported your coursework, and you're ready to take the next step in your college and career journey.**

**To learn more about how CaliforniaColleges.edu can help you smooth your college and career path, visit [CaliforniaColleges.edu/#/help](https://www.CaliforniaColleges.edu/#/help)**